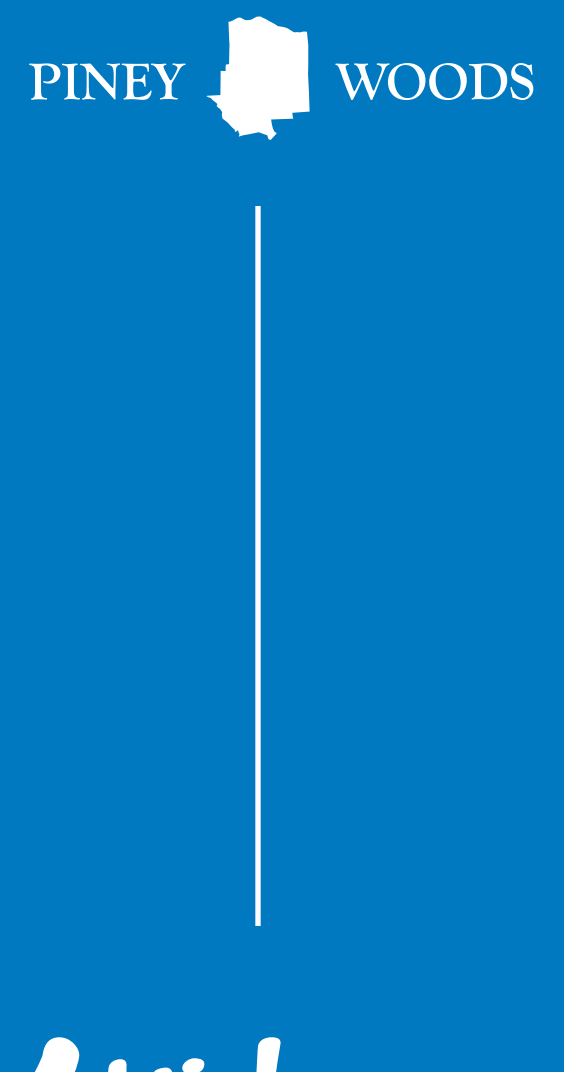

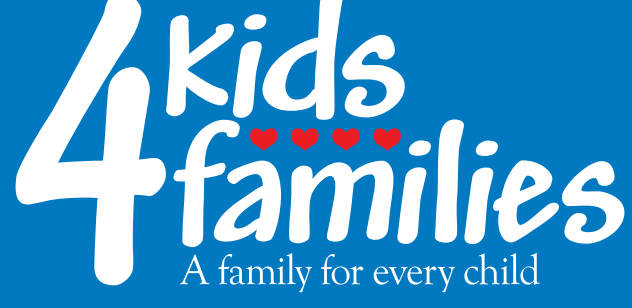

# Provider Payments & Discrepancy Reporting

RIVEY WOODS 4kids-4families

 $EST 2023$ 

**Helping Kids & Strengthening Families**

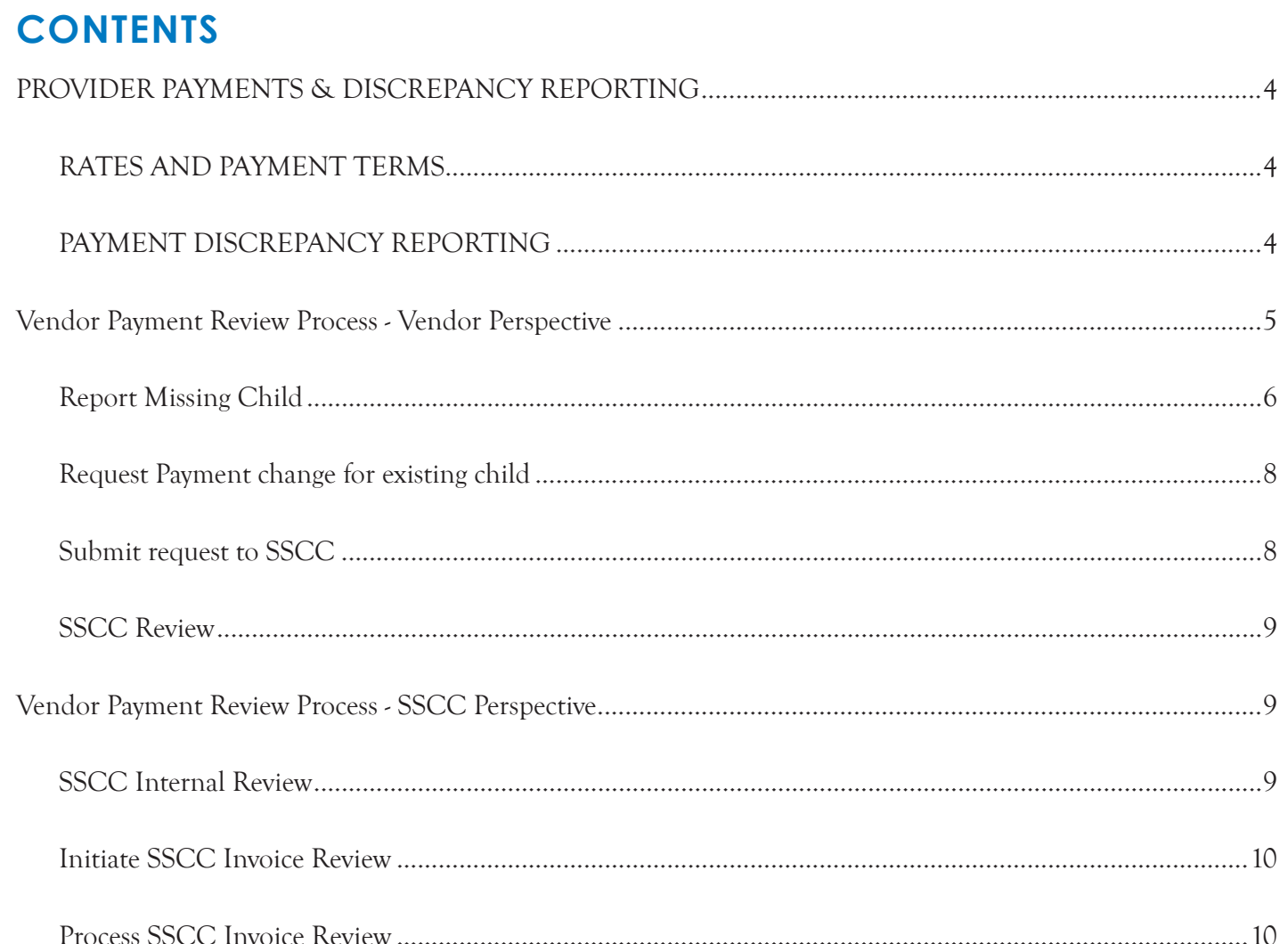

## **PROVIDER PAYMENTS & DISCREPANCY REPORTING**

4Kids follows the process outlined in the Network Provider service agreement for payments and payment disputes. Questions that arise should be forwarded to the 4Kids provider portal for appropriate routing.

#### **RATES AND PAYMENT TERMS**

4Kids pays Network Providers based on the level of care approved by 4Kids staff. Rates for the LOC can be found in the Network Provider service agreement. These payments include, but are not limited to, the daily rates and fees for foster care, exceptional foster care, SIL, PALS, and adoption services. Network Provider payments are generated from data and documentation provided by the Network Provider. 4Kids does not require Network Providers to submit a bill or invoice for payment of services. 4Kids does require Network Providers to submit certain service delivery documentation in the TPG to initiate payment. 48 4Kids4Families Provider Manual Network Provider capacity, placement, and discharge data is captured directly in the TPG which integrates with the 4Kids website and 4Kids' billing and payment systems. Network Providers are responsible for timely and accurate data entry within 72 hours of a placement change event. 4Kids conducts data integrity checks between the 4Kids website and the state systems, to ensure data accuracy in the systems. Any data discrepancies identified during these reviews are researched, resolved, and corrected in the appropriate system. The state system, IMPACT, and case documentation will be used to verify data discrepancies for payment adjustments and recoupments. Payment adjustments or recoupments will be processed on the next regular Network Provider payment. Network Providers are responsible for timely review and for designating a primary contact to receive, review, and approve payment adjustments/ discrepancies in the Network Provider portal (CoBRIS). Payments are initiated monthly by electronic funds transfer (EFT)/direct deposit. Payments are issued within a reasonable timeframe of payment from DFPS to 4Kids for the placement and no later than 10 calendar days of 4Kids' receipt of funds from DFPS. Payment reports are available in the Network Provider portal (CoBRIS).

#### **PAYMENT DISCREPANCY REPORTING**

Network Providers may log payment discrepancies in the Network Provider portal (CoBRIS) for review, reconsideration, and resolution. The following guide provides a general overview for navigating the payment discrepancy portal.

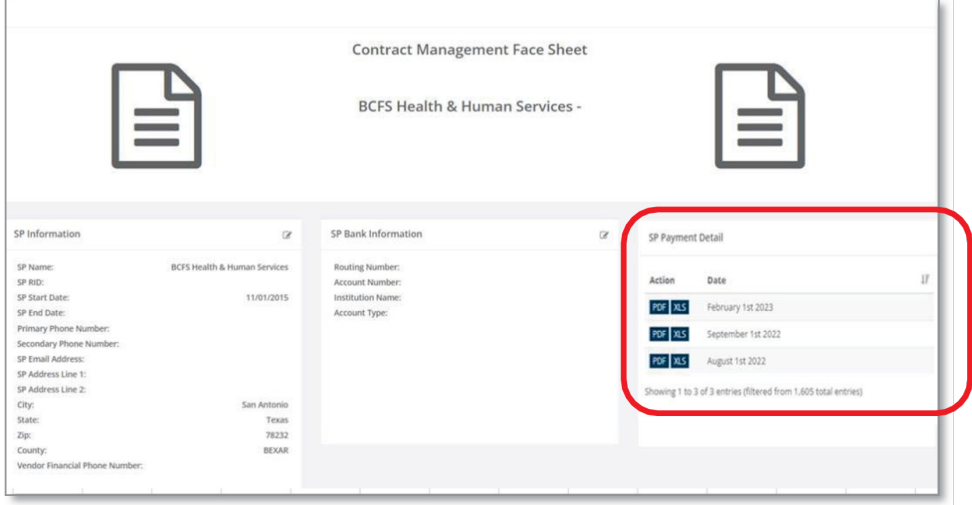

From the CM Face Sheet, Payment Detail for Services can be viewed in PDF or XLS format.

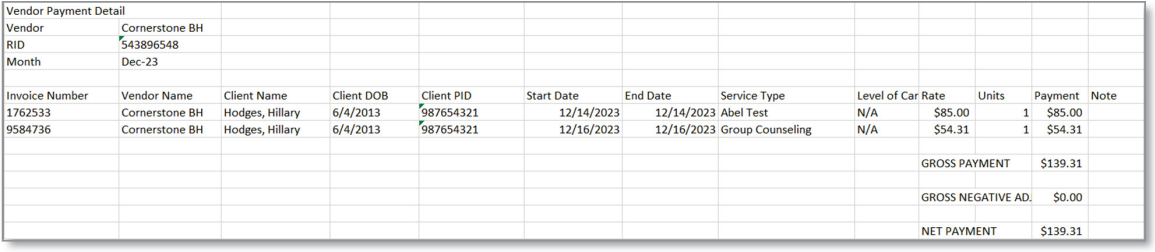

Tip: If a Vendor is being paid for both days in care as well as contracted/concrete services, the associated payment details can be viewed from their respective CM Face Sheets. The Payment Detail name on the CM Face Sheet will match the name displayed on the Payment Detail screen.

# **VENDOR PAYMENT REVIEW PROCESS - VENDOR PERSPECTIVE**

To initiate the Vendor Payment Review, select the **Review** button from the **Vendor Payment Detail** modal and the **Vendor Payment Review** modal will open.

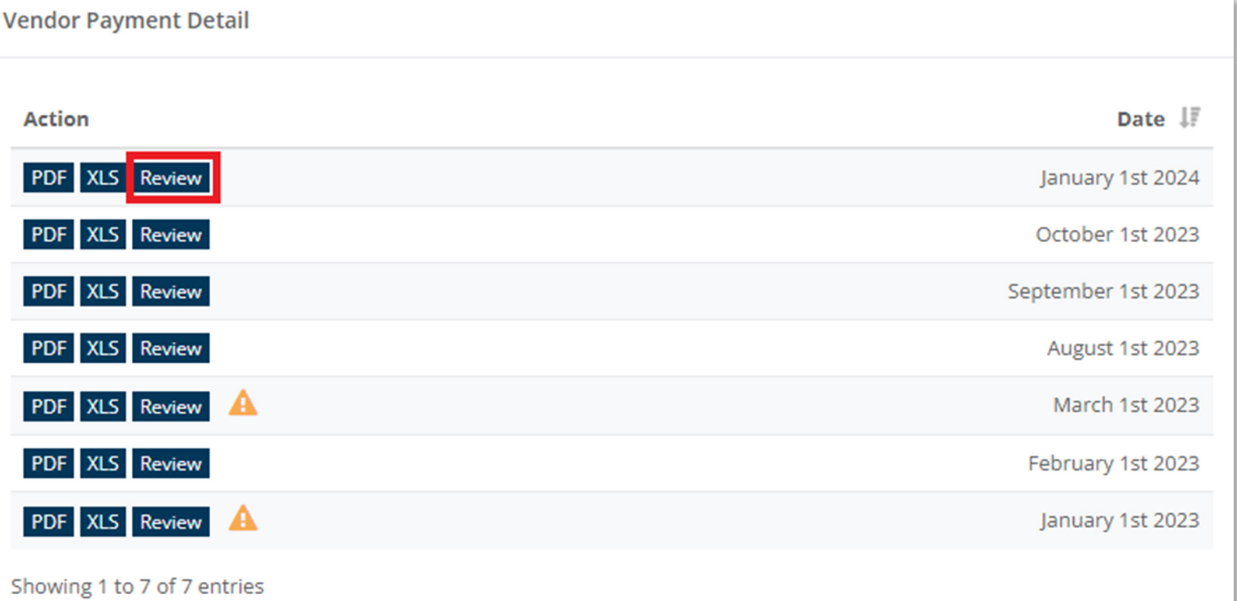

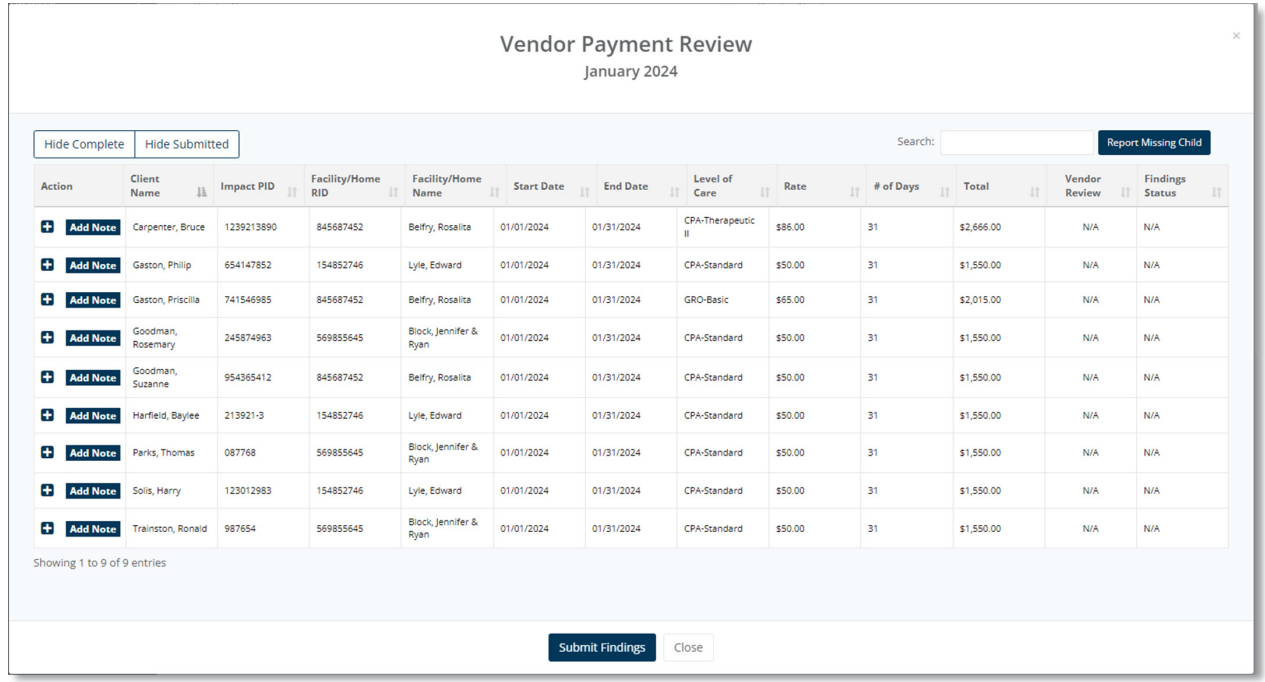

## **REPORT MISSING CHILD**

The user can select the **Report Missing Child** button to open the **Payment Detail Change Request** modal.

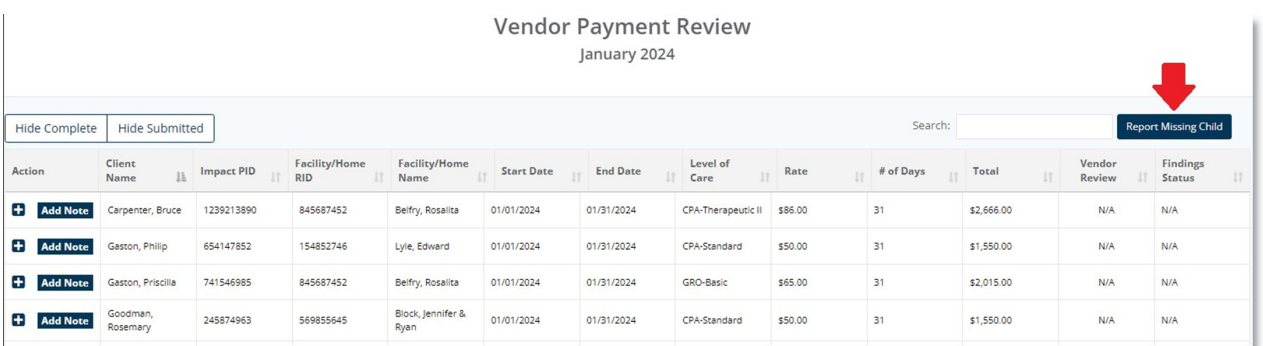

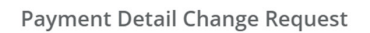

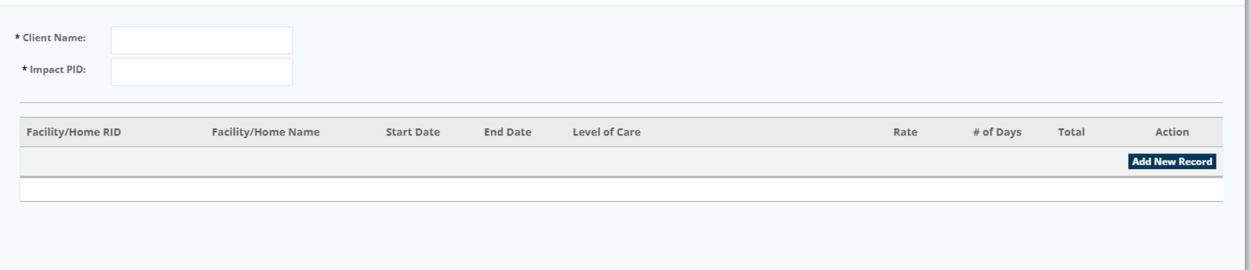

Enter the **Client Name and Impact PID** in the applicable fields and select the **Add New Record** button.

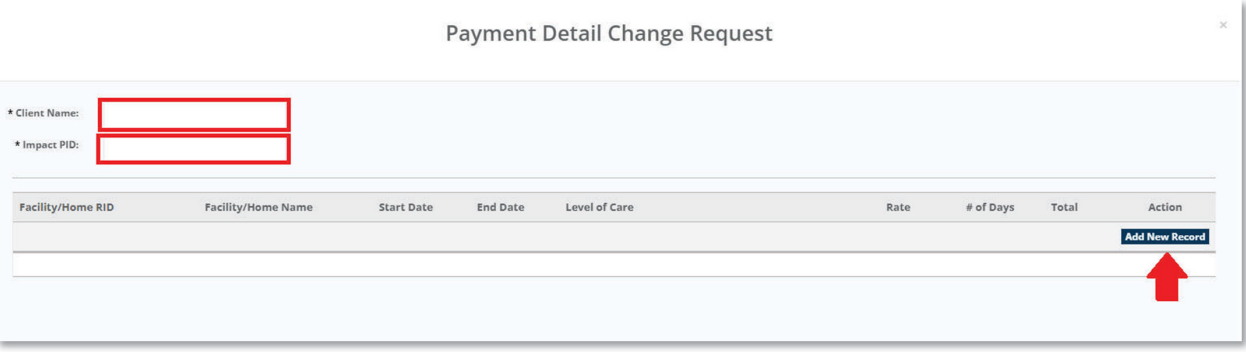

Enter the **Facility/Home RID, Facility/Home Name, Start and End Dates**, and select a **Level of Care** from the dropdown. The user can enter a message for SSCC staff to review in the **Additional Notes** field. If any documentation is required to substantiate the request, the user can select **Upload Document** and attach.

Once the user selects **Save & Close** or **Submit Findings**, the modal will close, and the record will display on the Vendor Payment Review modal.

Note: If the user selects **Exceptional Care** as the **Level of Care**, the **Rate** field will be enabled for the user to enter the amount.

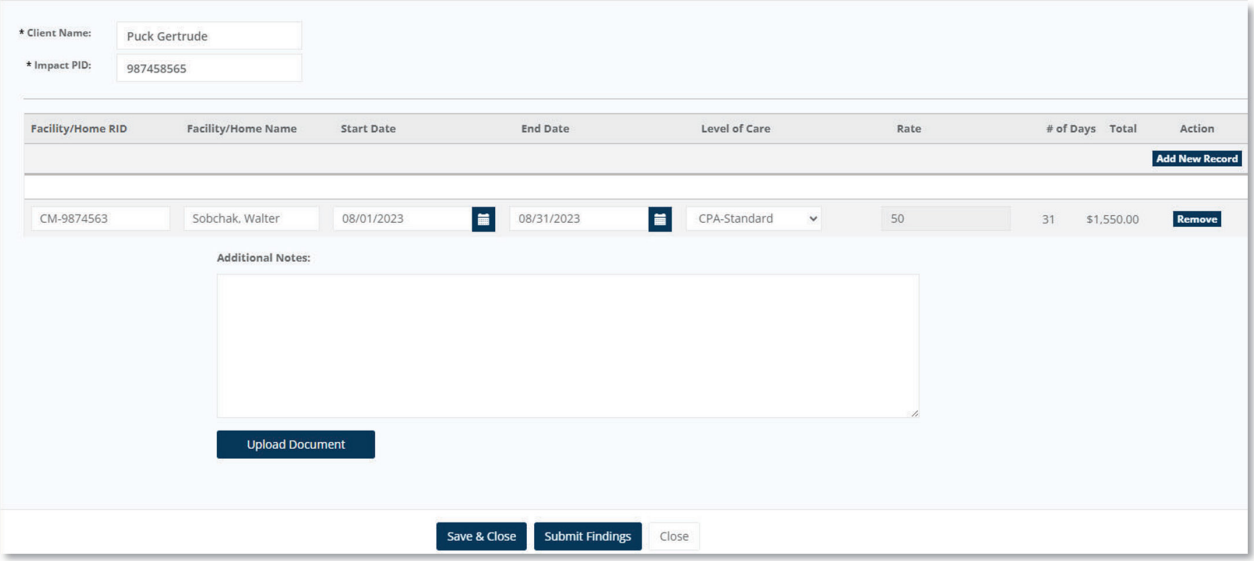

### **REQUEST PAYMENT CHANGE FOR EXISTING CHILD**

The user can select the **Add Note** button to open the **Payment Detail Change Request** modal.

Enter the **Facility/Home RID, Facility/Home Name, Start and End Dates**, and select a **Level of Care** from the dropdown. The user can enter a message for SSCC staff to review in the **Additional Notes** field. If any documentation is required to substantiate the request, the user can select **Upload Document** and attach. Once the user selects **Save & Close** or **Submit Findings**, the modal will close, and the record will display on the Vendor Payment Review modal.

Note: If the user selects **Exceptional Care** as the **Level of Care**, the **Rate** field will be enabled for the user to enter the amount.

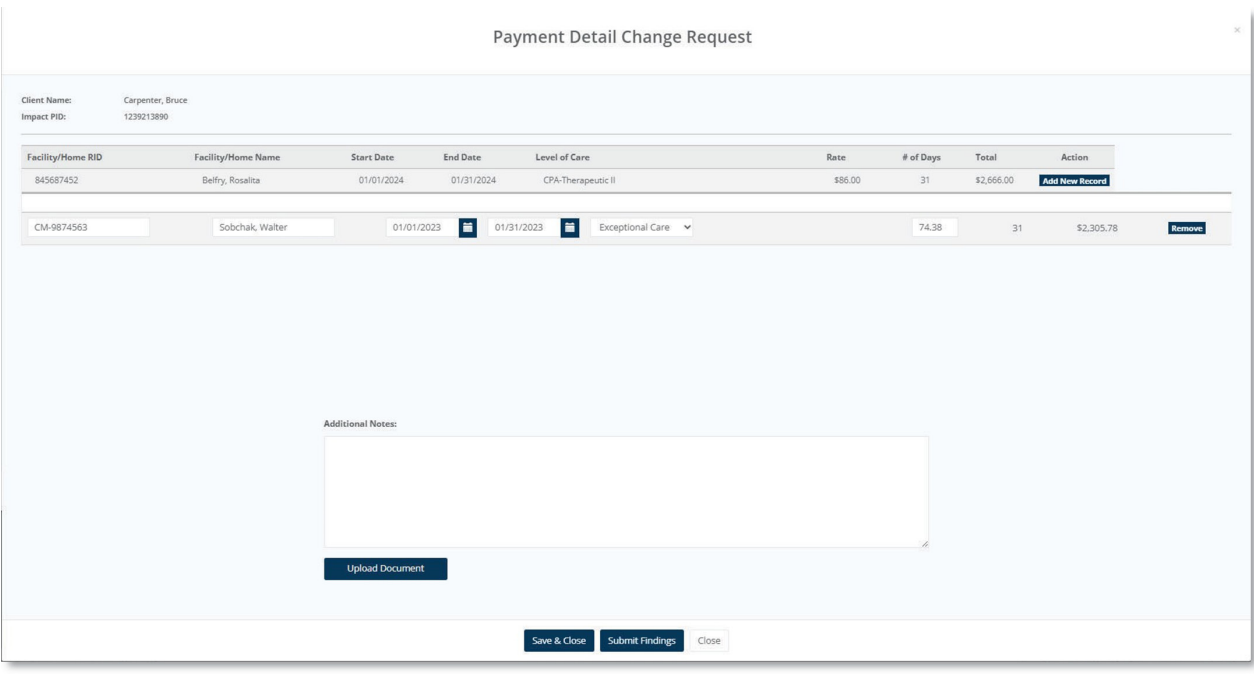

#### **SUBMIT REQUEST TO SSCC**

Any missing children or payment requests for existing children will display as **Not Yet Submitted** in the Vendor Payment Review modal.

Select the **Submit Findings** button to submit the requests to the SSCC for their review. Once the request has been submitted the status will change to **Submitted to SSCC**.

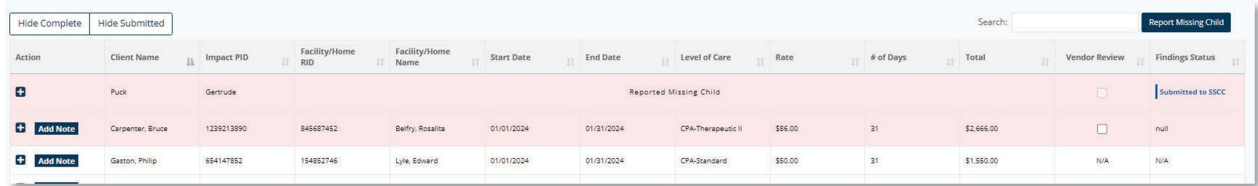

#### **SSCC REVIEW**

After the SSCC completes their review, the reported record will display a status of **Complete**. At this

point, the user can expand the record to review any SSCC notes and select the Vendor Review checkbox to mark the record as complete.

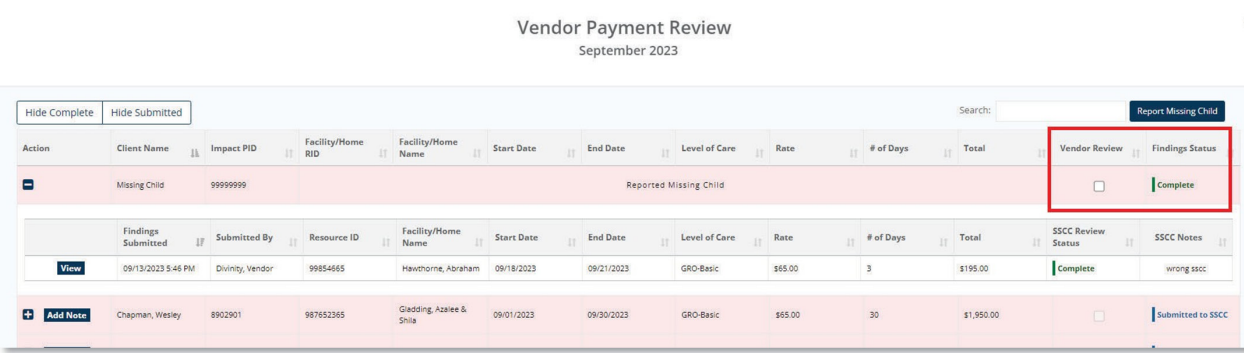

# **VENDOR PAYMENT REVIEW PROCESS - SSCC PERSPECTIVE**

### **SSCC INTERNAL REVIEW**

To review the vendor submitted **Payment Review Records**, the user will access the **Invoice Review Dashboard** from **My CareMatch** and select the **"+"** from the **Action** column to display the submitted record. The user can view the original record, requested change record, and any notes or uploaded documents from here.

Note: Only the financial team has access to Vendor Payment Records with initial status. The QA/Intake Team will only have access.

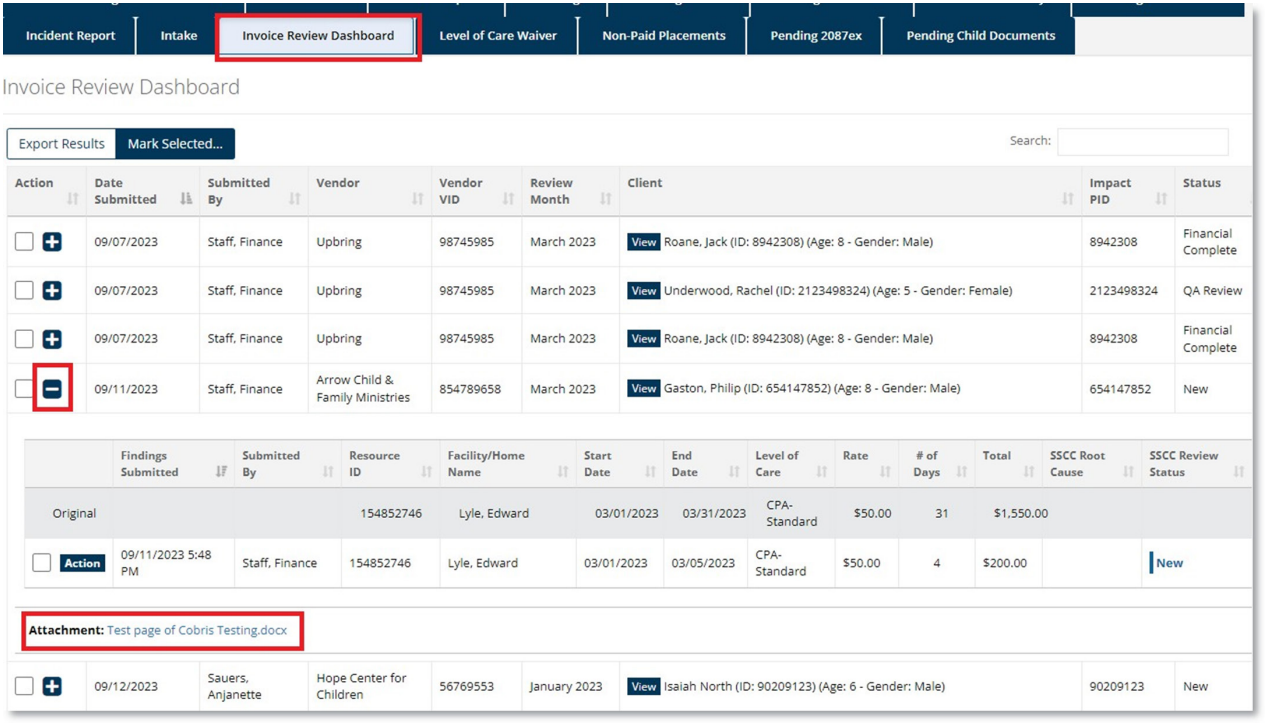

#### **INITIATE SSCC INVOICE REVIEW**

The user has two options to open the **SSCC Invoice Review** modal. Either by selecting the **Action** button or, using the **Multiselect Checkboxes** and clicking the **Mark Selected** button.

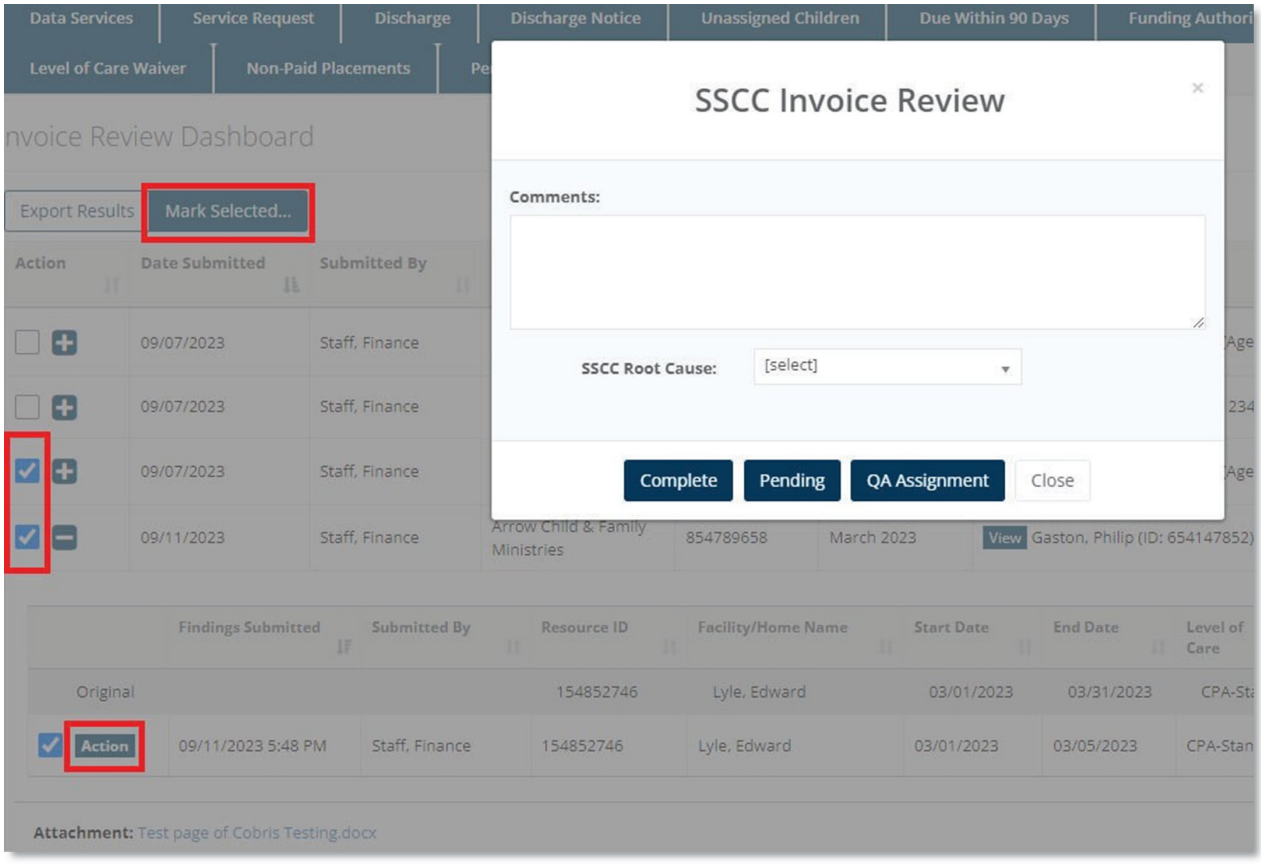

## **PROCESS SSCC INVOICE REVIEW**

The initial review will be completed by the **Financial Team**. The team will process the record to go to either the QA team, or else complete the review and submit it back to the vendor.

- **• Comments** enter comments here for the vendor to review.
- **• SSCC Root Cause** are options for the financial team to select to indicate the payment vendor issue for future tracking.
- **• Complete** marks the record as Financial Complete and submits back to the originating vendor for their review.
- **• Pending** sets the status to Pending, the record remains on the existing dashboard.
- **• QA Assignment** sets the status to QA Review. These records are available for the QA/Intake team to review from their Invoice Review Dashboard.

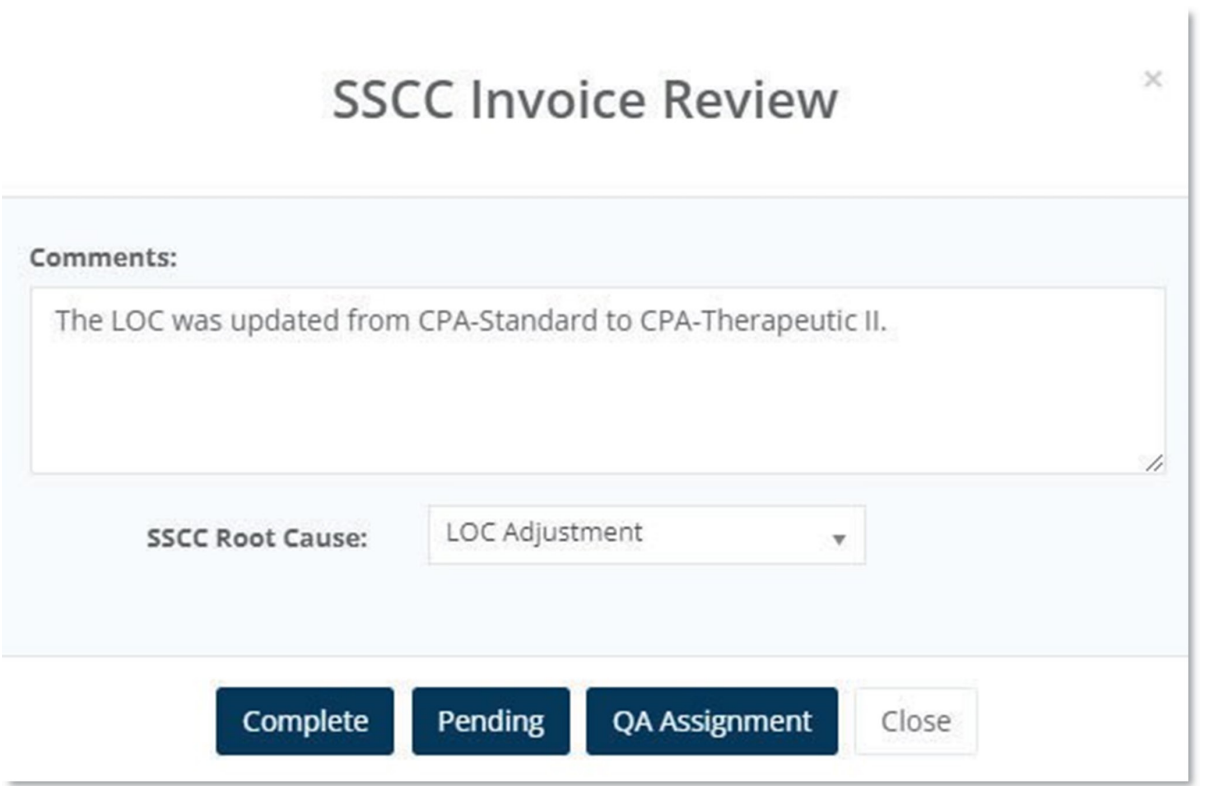

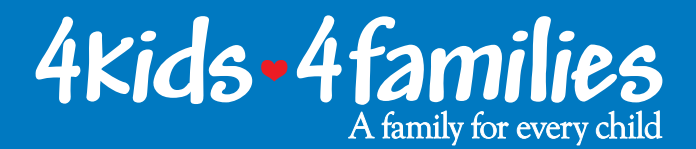

# Provider Payments  $\mathcal{S}_{\mathbf{I}}$ Discrepancy Reporting

855.4Kiddos 4Kids4Families.org

9000.B.005